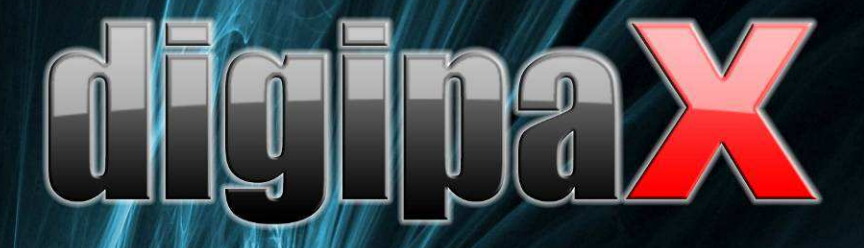

Przeglądarka - wersja 1.3.6

# odręcznik użytkownika

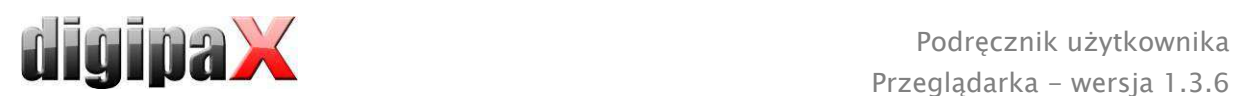

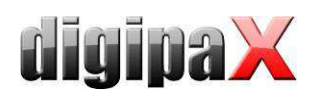

# Spis treści

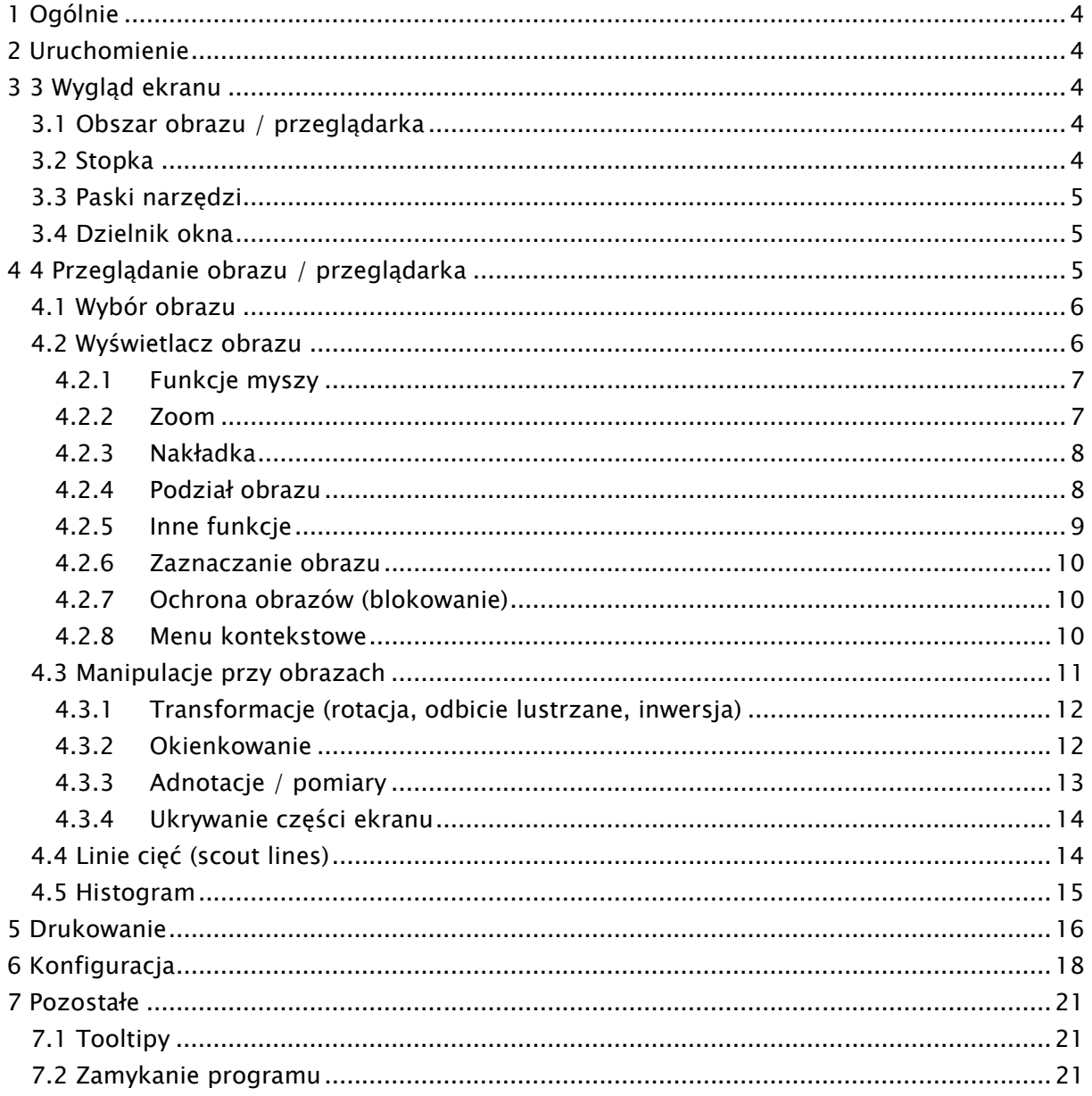

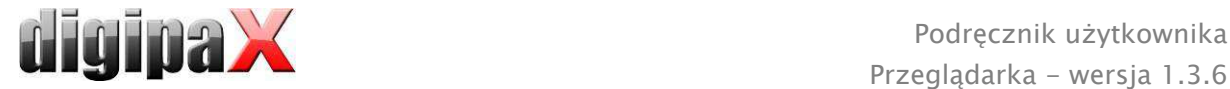

# 1 Ogólnie

Wszystkie ilustracje (zrzuty z ekranu) digipaX przedstawiają okna programu w klasycznym stylu. W ten sposób ilustracje są lepiej widoczne w dokumentacji. W programie jest standardowo ustawiony czarny styl okien, który lepiej nadaje się do oglądania obrazów medycznych.

# 2 Uruchomienie

Oprogramowanie przeglądarki "digipaX Viewer" uruchamia się automatycznie po włożeniu CD, o ile w systemie Windows nie zdezaktywowano opcji automatycznego uruchomienia. W takim wypadku można ręcznie uruchomić oprogramowanie otwierając plik "dpView.exe".

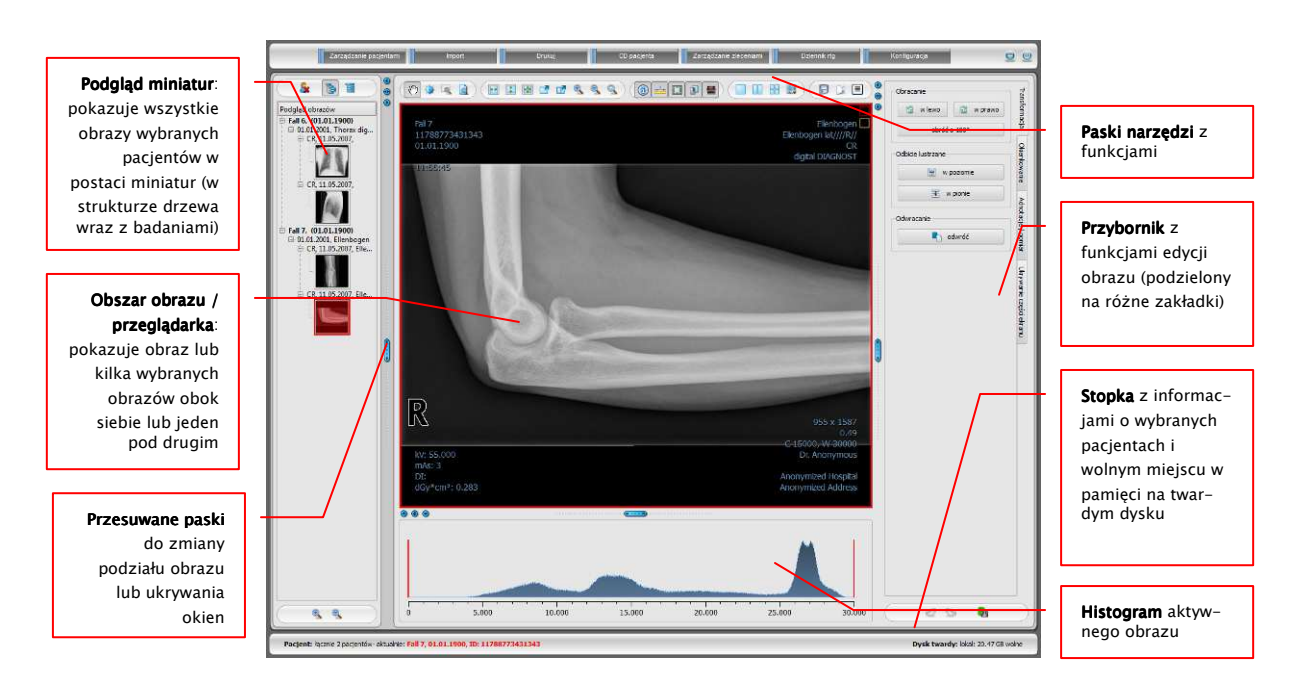

# 3 3 Wygląd ekranu

# 3.1 Obszar obrazu / przeglądarka

W pasku po lewej stronie są pokazywane miniatury, na środku wybrany lub wybrane obrazy w dużym rozmiarze, a w pasku po prawej stronie są dostępne funkcje służące do edycji obrazu. Poza tym pod wyświetlanym obrazem znajduje się histogram aktualnego obrazu.

## 3.2 Stopka

W stopce są pokazywane informacje o pacjencie. W przypadku wybrania kilku pacjentów w stopce jest pokazywany aktywny pacjent, czyli ten, do którego należy aktualnie wyświetlany obraz.

Stopka jest widoczna we wszystkich częściach programu.

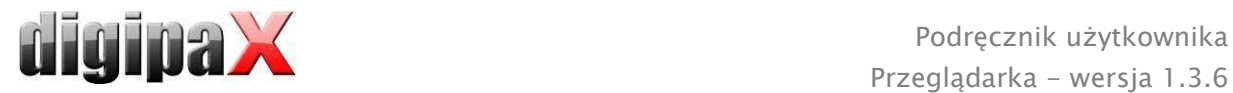

## 3.3 Paski narzędzi

Na paskach narzędzi są udostępniane rozmaite funkcje, takie jak funkcje myszy, ustawienia dla zoomu i nakładek oraz podziału obrazu.

W przypadku monitorów pionowych paski narzędzi są automatycznie rozmieszczane pionowo. W konfiguracji (w kategorii "Pozostałe") można również ręcznie wprowadzić takie ustawienie.

# 3.4 Dzielnik okna

Między obszarami obrazu są umieszczone przesuwane dzielniki okna. Przeciągając te paski w lewo lub w prawo bądź w górę lub w dół można dostosować podział obrazu. W ten sposób można również całkowicie ukryć okno.

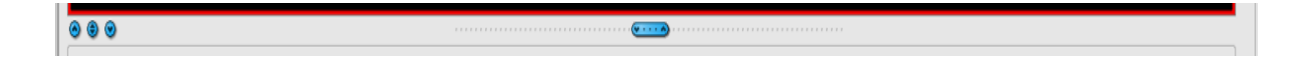

Używając małych przycisków na pasku można zwinąć obraz do góry lub do dołu (wzgl. w lewo lub w prawo), a za pomocą środkowego przycisku można przywrócić obraz. Zmiany podziału okna pozostają zachowane po zakończeniu programu.

# 4 4 Przeglądanie obrazu / przeglądarka

Komponent przeglądania obrazu obejmuje wybór, wyświetlenie i edycję obrazu umożliwiającą wykonywanie różnych operacji na obrazie.

Mogą być wyświetlane zarówno obrazy szare, jak i kolorowe. Obrazy mogą być nieskompresowane bądź mieć postać plików RLE lub JPG.

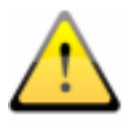

W przypadku obrazów skompresowanych metodą kompresji bezstratnej na górnej krawędzi obrazu jest wyświetlana informacja. Te obrazy nie nadają się do diagnozowania, poniewaaż istnieje możliwość, że w wyniku kompresji zostały utracone ważne informacje.

Dla obrazów szarych informacje dotyczące ich prezentacji: ustawienia dla okienkowania, rotacji obrazu i adnotacji na obrazie są zapisywane w ustawionym katalogu jako Grayscale Softcopy Presentation State (plik DICOM). Przy ponownym otwarciu obrazu te informacje są stosowane automatycznie.

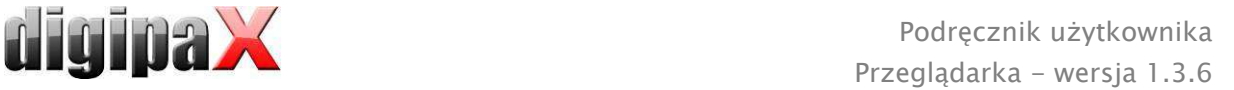

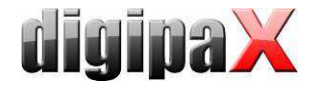

## 4.1 Wybór obrazu

Obraz jest wybierany z listy po lewej stronie ekranu. Rozmiar listy (szerokość) można zmienić przy pomocy dzielnika okna. Lista może być również całkowicie ukryta.

Widok może mieć postać drzewa DICOM lub listy.

W drzewie DICOM są prezentowane badania wybranych pacjentów. Pacjenci stanowią węzły nadrzędne. Węzły badań można rozwijać i zwijać. Serie mają postać węzłów podrzędnych. W ramach węzłów serii są wyświetlane miniatury obrazów.

W widoku w postaci listy są również pokazywane informacje dotyczące każdego pacjenta w węźle nadrzędnym. Pod nim jest umieszczona lista wszystkich obrazów dostępnych dla danego pacjenta (każdorazowo węzeł z podpisem i miniaturą), niezależnie od ich przynależności do serii i

Sk. 临世 Podgląd obrazóv Fall 6, (01.01.1900) 01.01.2001, Thorax digital<br>□ CR, 11.05.2007, CR 11.05.200

badań. Kryterium sortowania, kierunek sortowania i pokazywany w węźle tekst można ustawić w konfiguracji (ustawienie standardowe: data i godzina obrazu).

Gdy wyświetlany jest duży obraz na ekranie, odpowiadająca mu miniatura jest otoczona czerwoną ramką.

Przez zatrzymanie myszy na węźle (pacjent, badanie, seria lub obraz) informacje dotyczące danej pozycji są wyświetlane w tooltipie.

Rozmiar miniatur można ustawić za pomocą przycisków plus i minus pod strukturą drzewa. Rozmiar obrazów zostanie zapisany i przy następnym uruchomieniu programu obrazy będą pokazane już w tym rozmiarze.

Podwójnym kliknięciem na miniaturę można pobrać ten obraz do przeglądarki. Jeżeli w przeglądarce jest jeszcze wolne okno obrazu (wyświetlacz przeglądarki jest podzielony, na przykład na 2x2 okienka, przeglądarka może wyświetlać wiele obrazów jednocześnie), wówczas obraz zostanie wyświetlony w tym wolnym oknie. Jeżeli nie ma już wolnego okna, wówczas obraz zostanie wyświetlony w miejsce obrazu w aktualnym oknie.

Za pomocą funkcji drag & drop można przeciągać miniatury do okien w przeglądarce. W ramach przeglądarki również za pomocą drag & drop można wymieniać obrazy w oknach. Użytkownik może więc podzielić obrazy na ekranie w wygodny dla siebie sposób.

#### 4.2 Wyświetlacz obrazu

Przeglądarka dzieli się na 1 do n okien obrazów i znajdujące się nad nimi paski narzędzi (w razie potrzeby paski narzędzi mogą też znajdować się z lewej strony). Aktualny obraz jest otoczony czerwoną ramką.

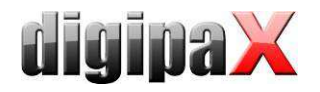

# 4.2.1 Funkcje myszy

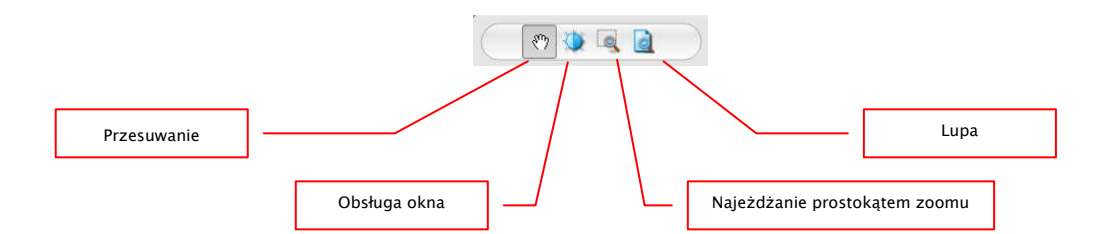

Na tym pasku narzędzi można wybrać funkcje dla lewego przycisku myszy:

- przesuwanie (gdy rozmiar wyświetlacza większy niż okno obrazu) to jest ustawienie standardowe
- obsługa okna (jasność/kontrast)
	- → ruch myszy w poziomie: zmiana środka okna
	- → ruch myszy w pionie: zmiana szerokości okna

W konfiguracji (w kategorii "Pozostałe") można też zamienić te ruchy myszy.

- prostokąt zoomu
- upa -

Mysz może również wykonywać określone funkcje w następujących kombinacjach z klawiszami:

- Alt  $+$  lewy przycisk myszy: okienkowanie
- $\blacksquare$  Alt + Shift + lewy przycisk myszy: najeżdżanie prostokątem zoomu
- Alt + prawy przycisk myszy: lupa

Inne funkcje myszy:

- Shift + lewy przycisk myszy: zaznaczanie obrazu
- Strg + lewy przycisk myszy: drag & drop do wymiany obrazów między okienkami obrazów
- prawy przycisk myszy: zoom powiększ / zmniejsz (przy pionowym ruchu myszy)
- naciśnięty środkowy przycisk myszy wzgl. kółko przewijania: okienkowanie
- obracanie kółkiem przewijania: następny lub poprzedni obraz serii obrazów, badania lub pacjenta (w zależności od ustawienia), o ile istnieje

#### 4.2.2 Zoom

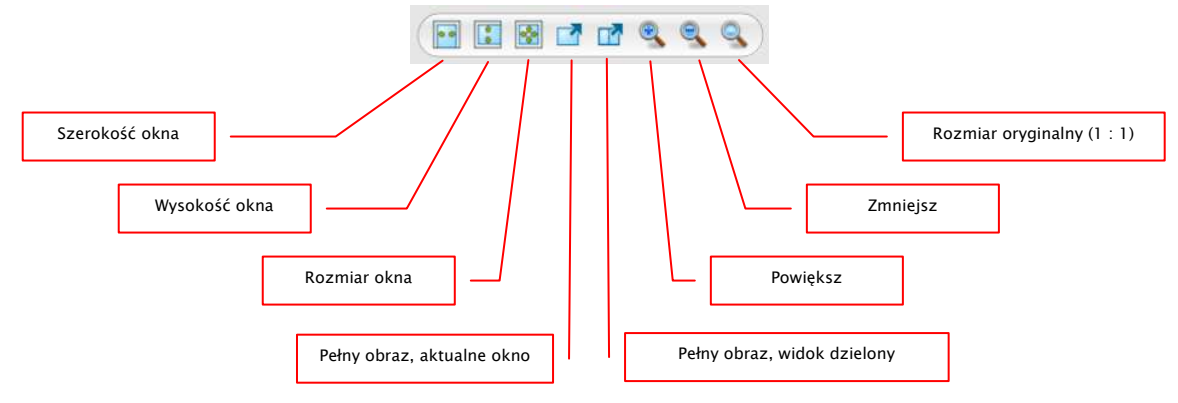

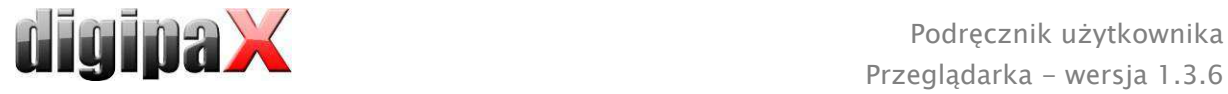

Opcje do zoomowania obrazów odnoszą się zawsze do aktualnie aktywnego obrazu.

Standardowo wyświetlanie obrazu w oknie jest inicjalizowane w taki sposób, że obraz jest skalowany do rozmiaru okna. Jeżeli przy tej opcji zmieni się rozmiar okna, np. w wyniku podzielenia obrazu, współczynnik zoomu zostanie odpowiednio dostosowany, tak aby zawsze był widoczny cały obraz.

Przy zmianie obrazów między oknami za pomocą funkcji drag & drop współczynniki zoomu dla obrazów pozostają niezmienione.

Przyciskiem "Pełny obraz" można aktywować tryb pełnego obrazu. Aktualny obraz lub wszystkie prezentowane okna (przy podziale obrazu) są skalowane do całkowitego rozmiaru obrazu. Można wyjść z trybu pełnego obrazu klawiszem Esc.

## 4.2.3 Nakładka

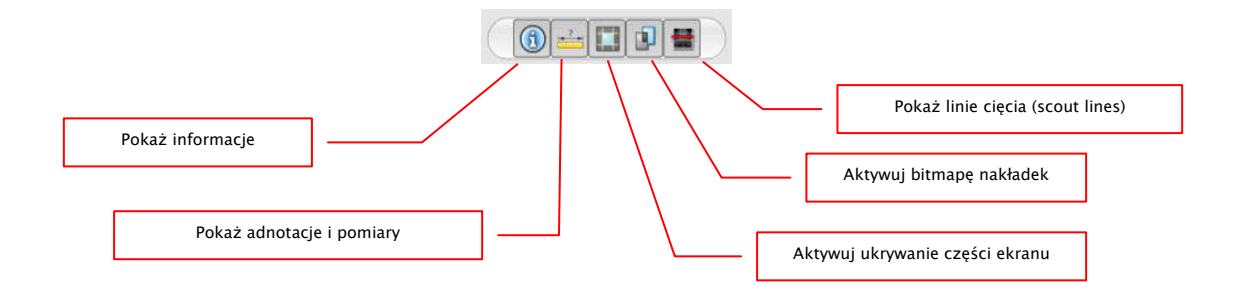

Nakładka dzieli się na następujące obszary:

- informacje (w rogach obrazu),
- adnotacje + pomiary (np. pomierzone odcinki lub kąty),
- "ukrywanie części ekranu" (zaciemnienie całego ekranu poza wybranym obiektem),
- bitmapy nakładek (nakładane obrazy),
- linie cięcia (scout lines) (prezentacja pozycji poszczególnych obrazów przekrojowych w seriach tomografii komputerowej i rezonansu magnetycznego).

Każdemu z tych obszarów jest przyporządkowany przycisk na pasku narzędzi, służący do jego wyświetlenia lub ukrycia.

Gdy zostanie otwarty obraz, na którym jest zaznaczony pewien obszar, lub gdy użytkownik zaznaczy wybrany fragment na obrazie, wówczas automatycznie pojawia się przycisk ukrywania części ekranu. Za pomocą tego przycisku można ukryć obszar ekranu poza zaznaczonym fragmentem obrazu oraz przywrócić pełny widok ekranu.

#### 4.2.4 Podział obrazu

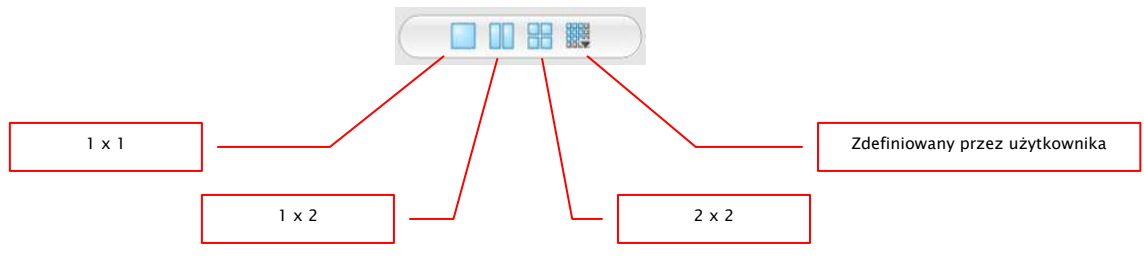

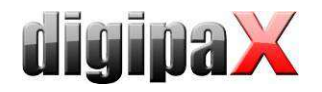

Duży wyświetlacz obrazu może prezentować jeden lub więcej obrazów. Liczbę wyświetlanych obrazów można wybrać automatycznie przyciskiem na pasku narzędzi, znajdującym się nad wyświetlaczem obrazu (1x1, 1x2, 2x2). Dodatkowo użytkownik może sam zdefiniować swoje ustawienie za pomocą ostatniego przycisku, który otwiera małe okno. Maksymalnie można wybrać podział obrazu 6x6.

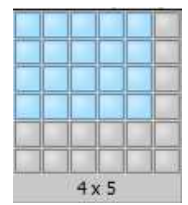

## 4.2.5 Inne funkcje

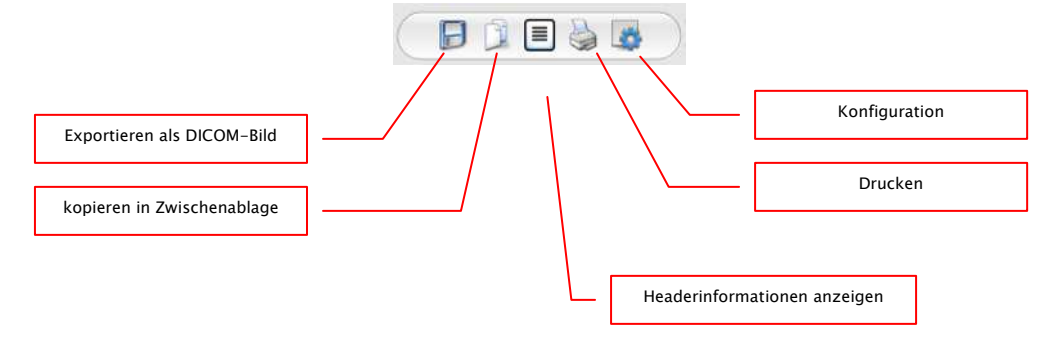

#### 4.2.5.1 Eksportowanie obrazu

Aktualny obraz można zapisać jako plik DICOM. Należy wybrać ten przycisk, a następnie docelowe miejsce w dialogu zapisywania. Plik zostanie zapisany w wybranym miejscu.

#### 4.2.5.2 Schowek

Za pomocą tego przycisku można skopiować aktualny obraz, w aktualnej formie prezentacji, do schowka. To znaczy, że obiekty nakładki (informacje o obrazie, adnotacje i pomiary oraz ukrywanie części ekranu), jeżeli są również pokazane, zostaną skopiowane wraz z obrazem. Jeżeli przy kliknięciu na ten przycisk zostanie jednocześnie naciśnięty klawisz Shift, wówczas obraz zostanie skopiowany do schowka w swoim oryginalnym rozmiarze.

#### 4.2.5.3 Informacje w nagłówku (DICOM Dump)

Za pomocą przycisku na pasku narzędzi można otworzyć dialog, w którym są pokazywane informacje (tagi) DICOM dotyczące aktualnego obrazu. Te tagi są posortowane w grupach dla lepszej przejrzystości.

Pokazywane są wszystkie tagi, również prywatne.

 $\begin{array}{r} \mathbf{a}_{10010} \\ \mathbf{0}_{2010} \\ \mathbf{0}_{3010} \\ \mathbf{0}_{30$ PN 6<br>10<br>DA 8<br>TM 4<br>CS 2<br>LO 0<br>LO 0 0010<br>0020<br>0030<br>0032<br>0040<br>2000<br>2110 Fall 7<br>11788773431343<br>19000101<br>0000  $\begin{array}{r} \text{CS} \quad 10 \\ \text{CS} \quad 16 \\ \text{U} \quad 26 \\ \text{U} \quad 44 \end{array}$ digital<br>1.2.276<br>1.2.276<br>117887<br>17137<br>17137

Zmiana wartości jest niemożliwa.

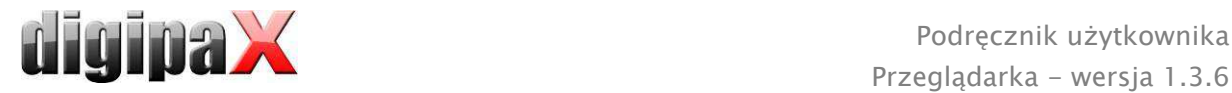

#### 4.2.6 Zaznaczanie obrazu

W prawym górnym rogu każdego obrazu znajduje się mały czerwony kwadracik. Po kliknięciu tego kwadra $c$ ika (lub obrazu klawiszem Shift + lewym przyciskiem myszy) pojawia się tam czerwony punkt bądź znika, jeżeli już się tam znajdował. Każdy obraz z czerwonym punktem jest uważany za zaznaczony. Zaznaczenie jest poza tym widoczne w postaci szrafury na całym obrazie, ponieważ mały czerwony punkt może być źle widoczny w niektórych okolicznościach (np. gdy na ekranie znajduje się więcej obrazów czy też na monitorach diagnostycznych). Wyświetlanie szrafury

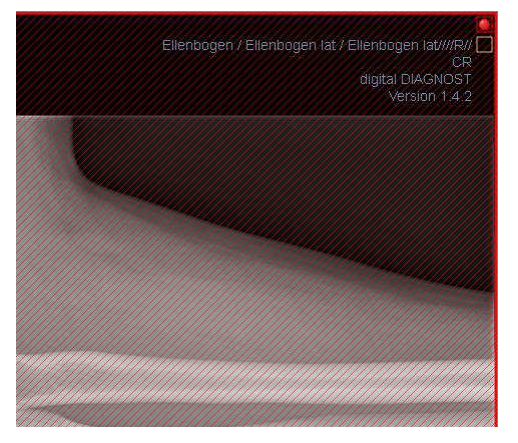

można dezaktywować w konfiguracji (w kategorii "Pozostałe"). Przy wyborze obrazów, np. do wypalenia CD pacjenta, mogą być użyte wszystkie zaznaczone obrazy.

Zaznaczone obrazy można również rozpoznać na liście wyboru obrazów z lewej strony po czerwonym punkcie w prawym górnym rogu miniatury.

#### 4.2.7 Ochrona obrazów (blokowanie)

Oprócz czerwonego kwadracika na obrazie jest również umieszczony żółty kwadracik. Przez kliknięcie tego kwadracika można chronić (zabezpieczać) obrazy. Manipulacje przy obrazach, które są opisane w dalszej części niniejszego podręcznika, nie wywierają żadnego wpływu na chronione obrazy. Chroniony obraz można poznać po symbolu kłódki w żółtym kwadraciku.

Ellenbogen / Ellenbogen lat / Ellenbogen lat////R// digital DIAGNO Versinn 141

Chronione obrazy nie są dostępne w wyborze obrazów.

#### 4.2.8 Menu kontekstowe

Kliknięciem prawym przyciskiem myszy na obraz można wywołać menu kontekstowe z ważnymi funkcjami:

- funkcje myszy: przesuwanie obrazu, okienkowanie, najeżdżanie prostokątem zoomu, lupa
- zoom: szerokość okna, rozmiar okna, aktywowanie i zamykanie pełnego obrazu, powiększanie, zmniejszanie, rozmiar oryginalny (1:1)
- nakładka: pokazywanie informacji, adnotacji i pomiarów, aktywowanie ukrywania części ekranu
- badania: lista z badaniami pacjenta i jako podmenu każdorazowo serie obrazów tego badania (pierwszy obraz danej serii jest wywoływany przez aktywowanie punktu menu)

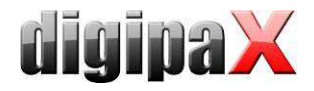

#### 4.3 Manipulacje przy obrazach

Z prawej strony obok wyświetlacza obrazu znajduje się okno edycji obrazu. Ponieważ istnieje wiele możliwych edycji obrazu, są one podzielone na zakładki. Zakładki są rozmieszone pionowo i posortowane według zakresów tematycznych.

Operacje na obrazach CT i MRT są stosowane automatycznie do całej serii, w innych wypadkach tylko do aktywnego obrazu.

Pod zakładkami znajdują się przyciski do cofania ostatnich czynności wzgl. powtarzania cofniętych czynności. Czynność jest pokazywana w tooltipie w postaci tekstu. Czynności odnoszą się każdorazowo do aktywnego obrazu. To znaczy, że gdy nastąpi zmiana obrazu, w niektórych okolicznościach nie można cofnąć czynności i przeznaczony do cofania przycisk nie będzie aktywny.

W przypadku szarych obrazów są zapisywane zmiany w obrazach. W przypadku kolorowych obrazów zmiany nie są zapisywane, ale są jedynie tymczasowe. To znaczy, że po zmianie pacjenta lub zakończeniu programu ustawienia / zmiany w obrazie kolorowym zostają utracone.

Za pomocą ostatniego przycisku "Przywróć obraz oryginalny" wszystkie wykonane czynności są kasowane po zapytaniu przez system i jest przywracany orginalny obraz, w takiej postaci, w jakiej znajduje się w archiwum obrazów.

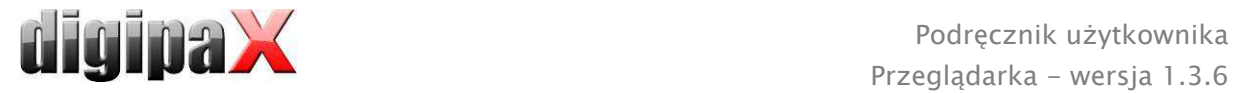

# 4.3.1 Transformacje (rotacja, odbicie lustrzane, inwersja)

Obrazy można obracać naciśnięciem przycisku o 90° w lewo, o 90° w prawo lub o 180°. Można wykonywać odbicia lustrzane obrazów w poziomie i pionie oraz odwracać obrazy.

Każda wykonana operacja może być cofnięta lub powtórzona za pomocą dwóch strzałek pod spodem.

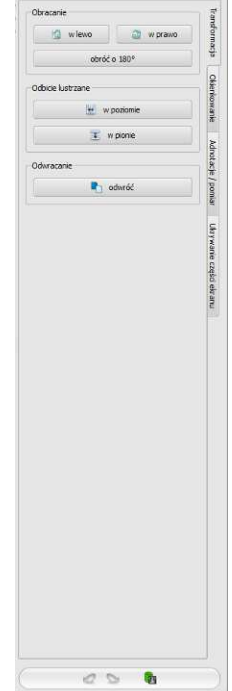

#### 4.3.2 Okienkowanie

Okienkowanie jest zwyczajowo stosowaną metodą obróbki szarych obrazów. Dla obrazów kolorowych funkcja okienkowania jest nieaktywna. Przez podanie środka okna i szerokości okna jest wybierany prezentowany zakres skali szarości. Te wartości można ustawiać każdorazowo za pomocą suwaków lub pól do wprowadzania. Poza tym można szybko użyć ustawień z listy ustawień wstępnych (presetów).

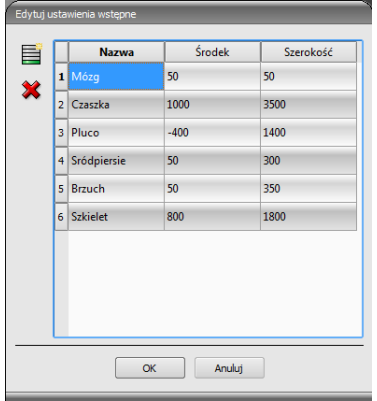

Zmiana tych ustawień wstępnych wzgl. dodanie ustawień zdefiniowanych przez użytkownika są możliwe za pośrednictwem dialogu, który pojawia się po naciśnięciu przycisku "Edytuj ustawienia wstępne...".

Również zawarte w nim wielkości standardowe mogą być zmienione lub usunięte przez użytkownika (nie są chronione przed zapisem).

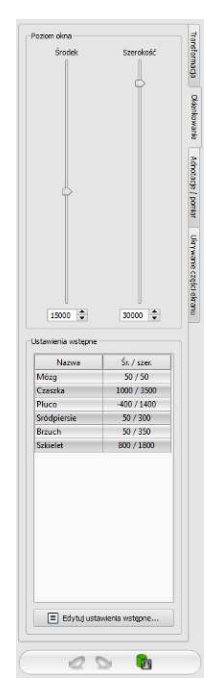

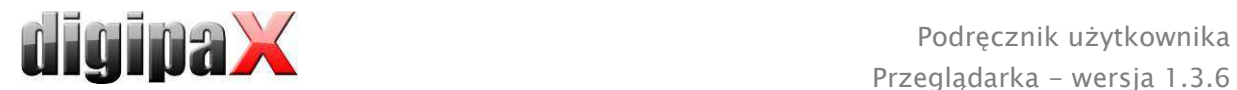

### 4.3.3 Adnotacje / pomiary

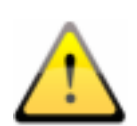

Możliwe odchylenia przy mierzeniu długości i kątów są spowodowane przez modalność lub akwizycję obrazu!

Wyznaczona kalibracja może być zawsze dokładna na tyle, na ile dokładna jest analiza długości przez modalność, z której pochodzi obraz. Dlatego analiza długości musi być sprawdzona przy podłączeniu modalności.

Odchylenia mogą być też spowodowane samą akwizycją – zwłaszcza gdy chodzi o konwencjonalne zdjęcia rentgenowskie (CT), np. miednicy lub biodra. Przestrzenna odległość części ciała, której zdjęcie jest wykonywane, od folii rentgenowskiej powoduje zniekształcenie prezentowanej długości na dwuwymiarowym obrazie rentgenowskim. Odchylenia powstają nawet wtedy, gdy wraz z częścią ciała jest obrazowany standard służący określeniu rozmiaru obiektu (kula), jeśli nie znajduje się on podczas zdjęcia dokładnie na tej samej wysokości, co mierzona część ciała.

Jeżeli na obrazie nie ma informacji o rozmiarze pikselowym, to wyniki pomiarów są podawane w pikselach.

Do adnotacji zaliczają się linie, strzałki, prostokąty, elipsy, wielokąty i tekst. Rysowane prostokąty, elipsy i wielokąty mogą być alternatywnie wypełniane. Objaśnienia, w jaki sposób należy rysować obiekty za pomocą myszy, są pokazywane każdorazowo po dokonaniu wyboru, czyli po kliknięciu przycisku, pod przyciskami.

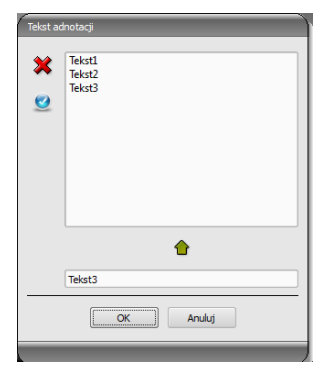

Przy wyborze tekstu najpierw pojawia się dialog, w którym można dodawać nowe teksty do listy tekstów standardowych (należy wpisać tekst w polu wprowadzania, a następnie nacisnąć zieloną strzałkę) lub wybrać tekst z listy (podwójnym kliknięciem lub kliknięciem i OK) bądź wpisać dowolny tekst (wpisać tekst w polu wprowadzania i nacisnąć OK), który zostanie zastosowany i umieszczony na obrazie. Można ustalić

standardowy wpis, który od razu będzie już aktywny po otwarciu dialogu.

Do pomiarów zaliczają się zarówno pomiary odcinków i kątów, jak również powierzchni prostokątów, elips i wielokątów. Mierzenie kąta może odbywać się poprzez podanie 3, 4 lub n punktów. Dla n punktów będzie mierzonych n kątów.

Poprzez kliknięcie przycisku "Prostokąt", "Elipsa" lub "Wielokąt" w dolnym obszarze pomiaru przy naciśniętym klawiszu Shift można mierzyć gęstości. Przy tym oprócz figur jest oferowana rzeczywista średnia szarość z oryginalnych wartości pikselowych oraz minimalna i maksymalna szarość. Dla obrazów kolorowych jest wykonywany normalny pomiar powierzchni.

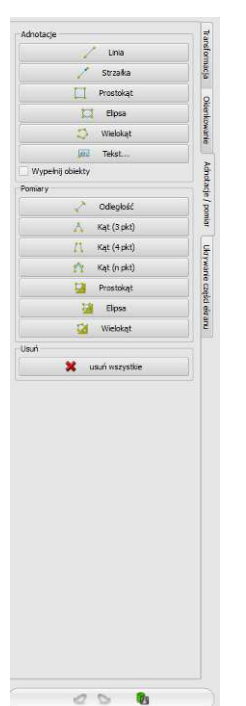

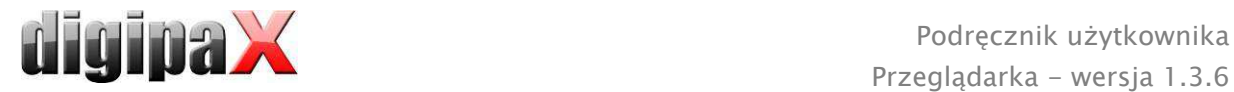

Użytkownik może usunąć wprowadzone adnotacje i pomiary przyciskiem "Usuń wszystkie" z nakładki obrazu. Usunięcie lub późniejsza zmiana pojedynczych obiektów są niemożliwe.

Ustawienia dla rysowania obiektów graficznych w nakładce można określić w konfiguracji, w kategorii "Nakładka".

#### 4.3.4 Ukrywanie części ekranu

Na każdym obrazie można wyznaczyć różne obszary w postaci prostokąta, elipsy lub wielokąta. Dla każdego typu jest możliwy dokładnie jeden obiekt, ale można też stosować razem różne typy. Objaśnienia dotyczące rysowania myszą tu również są podawane pod przyciskami po naciśnięciu odpowiedniego przycisku.

Wyznaczenie obszaru określonego typu zastępuje już ewentualnie istniejący obszar tego typu.

Cały obszar ekranu poza tak wyznaczonym fragmentem obrazu można ukryć i ponownie wyświetlić za pomocą przycisku na pasku narzędzi ("Display Shutter" przy opcjach nakładki).

Obiekty można usuwać pojedynczo.

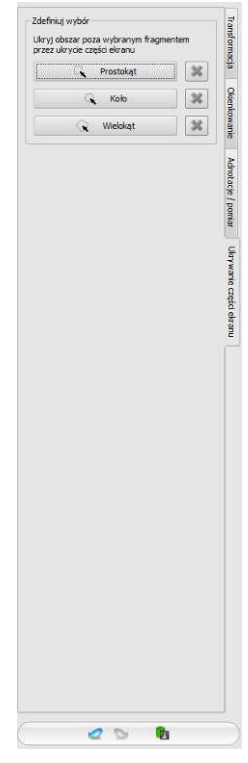

#### 4.4 Linie cięć (scout lines)

Linie cięć (lokalizator) prezentują pozycję poszczególnych obrazów przekrojowych z serii CT i MRT. W ten sposób jest wizualizowane położenie obrazów innej serii względem aktywnego obrazu.

Przed otwarciem serii należy zmienić podział obrazu, aby można było oglądać poszczególne serie obok siebie. Potem należy otworzyć każdą serię w jednym polu. Gdy jest aktywna prezentacja linii cięć, zostaną one wyświetlone automatycznie. Kliknij na serię i przewiń kółkiem myszy obrazy tej serii. Alternatywnie można użyć przycisków "Obraz do góry" i "Obraz w dół". Pozycja aktualnego obrazu jest pokazywana w innych seriach jako linia projekcji lub jako płaszczyzna. Ustawienia dla prezentacji linii cięć znajdują się w punkcie Nakładka/Linie cięć w rozdziale 6 Konfigura.

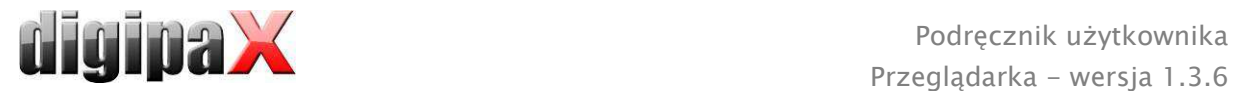

# 4.5 Histogram

Pod obrazem wzgl. obrazami znajduje się okno histogramu, które zawsze pokazuje histogram aktualnego obrazu. Okno histogramu można zwinąć w dół lub całkowicie ukryć.

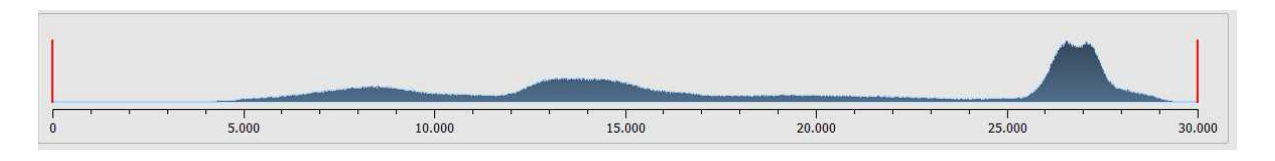

Dla obrazów kolorowych jest pokazywany czerwony, zielony i niebieski wykres dla kanału C, Z i N obrazu. Dla obrazów w skali szarości jest pokazywany niebieski wykres (jak na powyższej ilustracji) dla zróżnicowania szarości.

W histogramie szarych obrazów zawsze jest też pokazywane aktualne ustawienie dla okienkowania. To ustawienie można zmienić. Obszary po lewej i prawej stronnie widocznego obszaru okna są lekko zabarwione w celu ich lepszego uwidocznienia. Czerwone linie wskazują granice i jednocześnie służą jako suwaki do regulacji granic okna. Efektywność przy zmianie rozmiaru okna można polepszyć przez zwiększenie wygładzenia histogramu. Wygładzenie można ustawić w konfiguracji pod "Histogram". Patrz rozdział 6. Całe okno można przesuwać, klikając myszą na obszar między czerwonymi liniami, a następnie przesuwając mysz.

Przeciągając mysz przy naciśniętym klawiszu Shift i z naciśniętym lewym przyciskiem można najechać prostokątem zoomu na histogram, aby go powiększyć. Kliknięciem prawym przyciskiem myszy na histogram można przywrócić pełny obraz.

Ustawienia dla pracy z histogramem można określić w konfiguracji, w kategorii "Histogram".

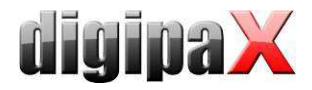

# 5 Drukowanie

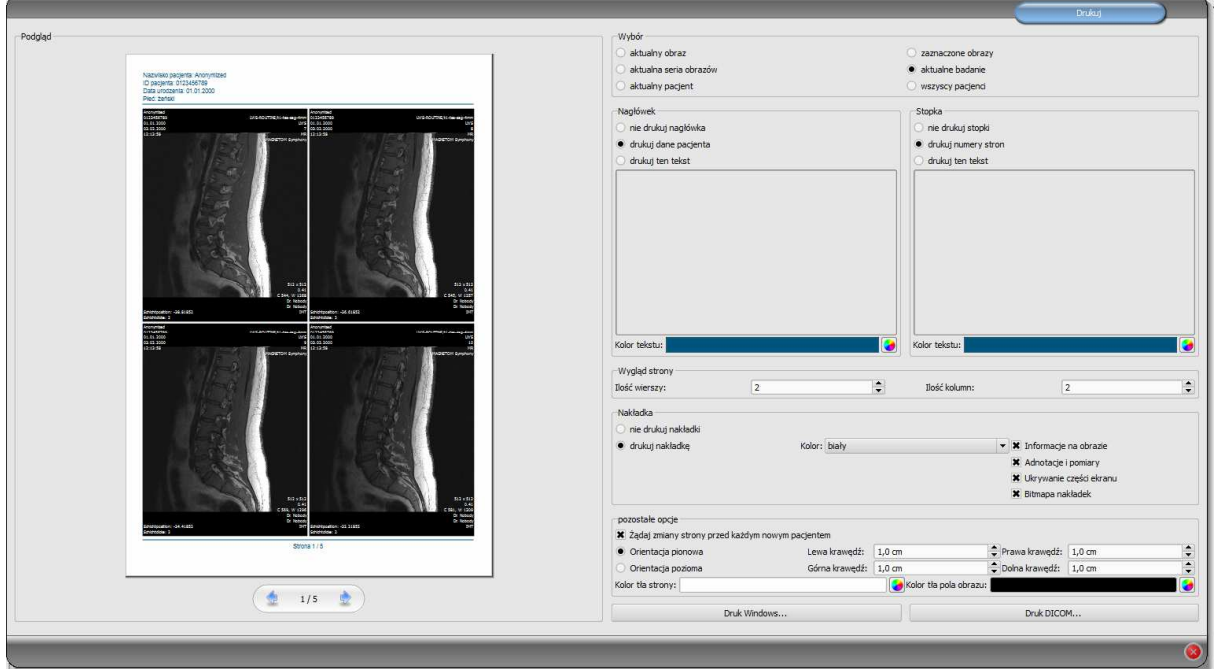

Drukować można jeden, aktualny obraz bądź kilka obrazów na raz. Rodzaj wydruku określa się w grupie "Wybór".

Nagłówek, jeżeli zostanie aktywowany, jest drukowany zawsze u góry strony, w stałym, zdefiniowanym rozmiarze i stałą, zdefiniowaną czcionką. Nie można zmienić tych ustawień. Można wydrukować standardowe informacje o obrazie zawierające dane pacjenta bądź dowolnie zdefiniowany tekst. Można wybrać kolor tekstu.

Stopka, jeżeli zostanie aktywowana, jest drukowana zawsze u dołu strony, w stałym, zdefiniowanym rozmiarze i stałą, zdefiniowaną czcionką. Tu również nie można zmienić tych ustawień. Można wydrukować numery stron bądź dowolnie zdefiniowany tekst. Tutaj też można wybrać kolor tekstu.

Na jednej stronie można wydrukować wiele obrazów. Liczbę wierszy i kolumn wybiera się w grupie "Wygląd strony".

Odnośnie nakładki można wybrać, czy ma być ona wydrukowana na obrazie wzgl. obrazach, czy nie. Po wydrukowaniu obiekty nakładki mogą być ewentualnie trudno widoczne. Dlatego można wybrać, czy nakładka ma być w kolorze czarnym, białym, czy niezmienionym. Kolor niezmieniony oznacza, że nakładka zostanie wydrukowana tak, jak wygląda na monitorze. Ukrycie części ekranu jest zawsze przedstawione w ustawionym kolorze (konfiguracja). Bitmapy nakładek są drukowane tak, jak wyglądają na ekranie.

Jeżeli mają być wydrukowane obrazy różnych pacjentów, to można opcjonalnie zażądać zmiany strony przed każdym nowym pacjentem (zalecane). W standardowym nagłówku zawsze są pokazywane dane pacjenta należącego do pierwszego obrazu na stronie, gdy więc na stronie będzie znajdować się kilka obrazów, mogą być one pomyłkowo błędnie przypisane pacjentom. Przy drukowaniu obrazów nowego pacjenta na nowej stronie będą zawsze pokazywane dane właściwego pacjenta.

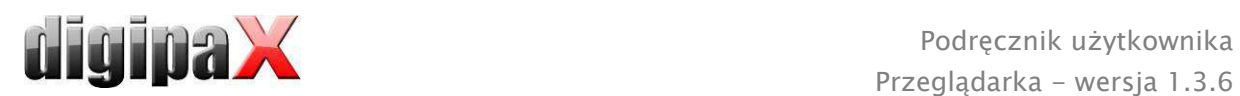

W pozostałych opcjach można jeszcze określić orientację strony i marginesy strony oraz kolor tła strony i kolor tła pól, na których są umieszczone obrazy.

Wszystkie zmiany ustawień po prawej stronie są widoczne od razu na podglądzie prezentowanym z lewej strony. Liczba stron jest przy tym aktualizowana na bieżąco. Między stronami można nawigować przyciskami ze strzałkami. Wszystkie ustawienia zostają zapisane, zostaną więc automatycznie użyte przy następnym uruchomieniu komponentu drukowania (również po ponownym starcie programu).

Przycisk "Druk Windows..." służy do drukowania na zwykłej drukarce Windows. W dialogu wywołanym naciśnięciem przycisku można wybrać drukarkę i opcjonalnie określić drukowane strony, gdy polecenie drukowania obejmuje więcej niż jedną stronę.

Podczas przygotowania i wysyłania danych do druku jest wyświetlany pasek postępu. Gdy drukowanie obejmuje więcej stron, można je przerwać naciskając przycisk "Anuluj". Pojawia się komunikat, gdy polecenie drukowania zostało utworzone i jest gotowe.

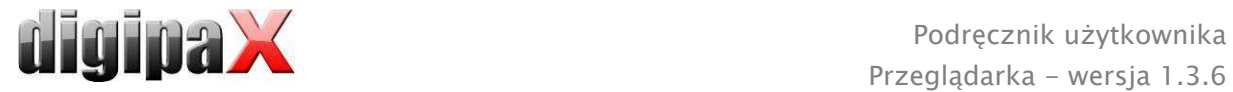

# 6 Konfiguracja

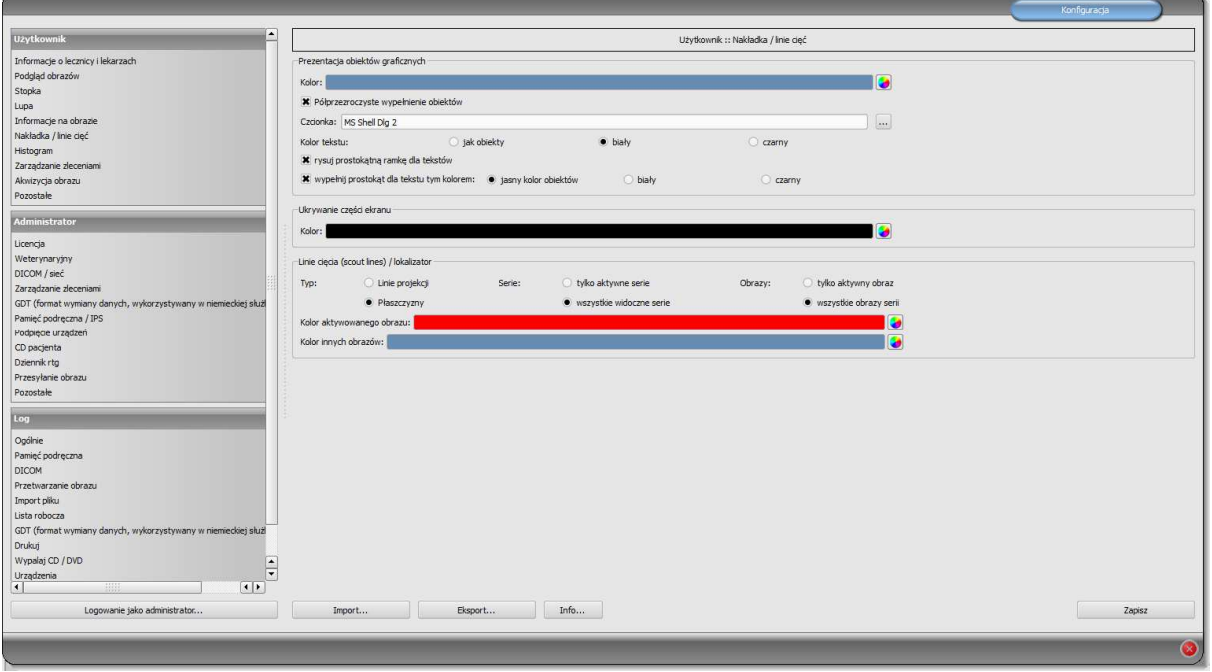

Istnieje centralne miejsce dla konfiguracji programu. Dla poszczególnych obszarów istnieją różne strony konfiguracyjne.

Przycisk "Info..." służy do wyświetlania informacji dotyczących produktu.

Użytkonik może dokonywać następujących ustawień w konfiguracji:

#### Podgląd obrazów

Widok w postaci drzewa: wybór tagów, według których ma być sortowana lista obrazów, kierunek sortowania i definiowanie wyświetlanego tekstu w węzłach obrazów (ta sama zasada, jak w przypadku informacji na obrazach)

Dla sortowania wzgl. wyświetlania można zastosować następujące tagi:

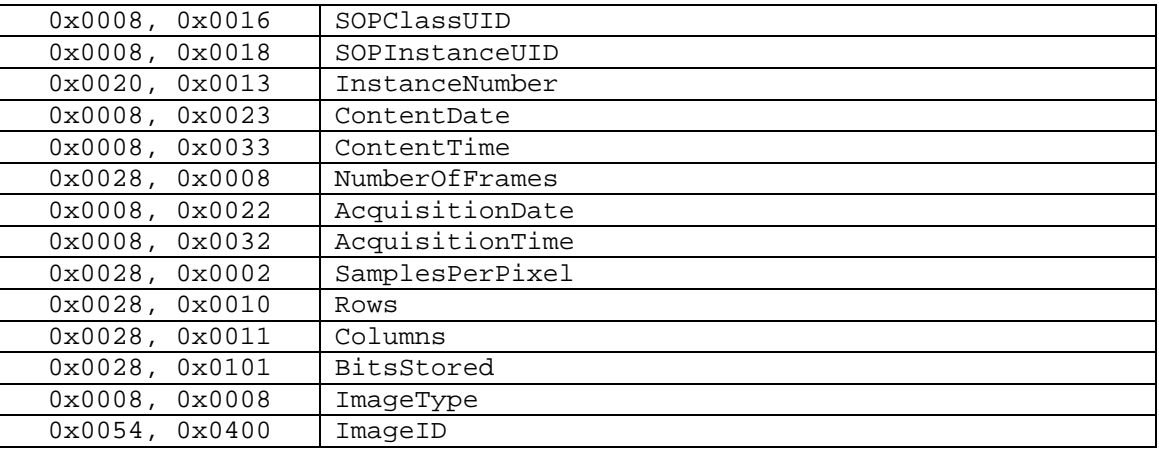

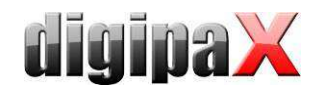

Tryb wyświetlania serii obrazów: mogą być alternatywnie wyświetlane wszystkie obrazy danej serii w postaci drzewa podglądowego lub tylko jeden obraz serii (możliwość oddzielnego ustawienia dla każdego typu obrazu) – najpierw należy wybrać po lewej stronie odpowiednią modalność, np. CT, a następnie po prawej stronie, jakie ustawienie ma być zastosowane dla tego typu obrazu (wszystkie obrazy czy tylko pierwszy, środkowy i ostatni obraz serii)

Lupa

Prostokąt: stosowanie prostokątnej lupy w przeglądarce o podanym rozmiarze pikselowym wzgl. o rozmiarze automatycznym

Koło: stosowanie okrągłej lupy w przeglądarce o podanej średnicy wzgl. rozmiarze automatycznym

Automatyczny rozmiar: szerokość i wysokość prostokąta wzgl. średnica koła są ustawiane na jedną trzecią aktualnej szerokości okna wzgl. wysokości okna obrazu, w zależności od tego, która wartość jest mniejsza

Współczynnik zoomu: współczynnik zoomu dla fragmentu obrazu prezentowanego w lupie (odnosi się do obrazu oryginalnego)

#### Informacie na obrazie

Kolor tekstu: kolor, w jakim bedą pokazywane informacje w rogach obrazu Rodzaj czcionki: rodzaj czcionki dla tekstu informacji

Współczynnik zoomu: służy do dostosowania rozmiaru czcionki (rozmiar czcionki dostosowuje się poza tym automatycznie do rozmiaru okna)

Cieniowanie: ponieważ pismo na obrazach o białym tle może być ewentualnie źle widoczne, można przy użyciu tej opcji nałożyć cień – w przypadku obrazów czarnych lub ciemnych jest on prawie niewidoczny

Grupa elementów: dla każdego typu obrazów (modalności) można określić, jakie informacje mają być pokazywane w rogach nakładki do obrazu. Najpierw należy wybrać

żądany typ, a następnie opcję "Użyj tych ustawień", jeżeli są stosowane ustawienia standardowe. Kliknąć na żądane pole, aby określić róg obrazu, a następnie przycisk "Nowy wpis w aktywnym polu", aby dodać element do tego pola. W wierszu

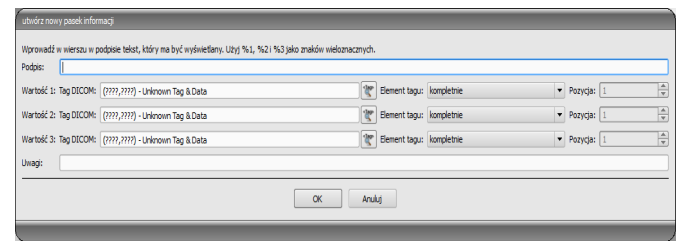

podpisu można wpisać dowolny tekst, który pojawi się na obrazach. Należy użyć %1, %2 i %3 jako "zmiennych" (znaków wieloznacznych). Zostaną one zastąpione określonymi tagami DICOM na wyświetlaczu. W razie potrzeby można też zdefiniować wyświetlanie tylko części danego tagu, np. fragment nazwiska pacjenta lub wartość w określonym miejscu dla tagów, które dopuszczają więcej wartości (multiplikacja). Podwójnym kliknięciem na wpis w polach list lub przycisk "Edytuj aktywny wpis" można edytowac wpis. Należy użyć przycisku "Usuń aktywny wpis", aby usunąć go z listy. Do przesuwania lub kopiowania wpisów w ramach jednego pola listy lub między polam list można przesuwać je trzymając naciśnięty lewy przycisk myszy (drag & drop). Należy przytrzymać naciśnięty klawisz Shift, aby przesunąć wpis. Bez Shift zostanie on skopiowany.

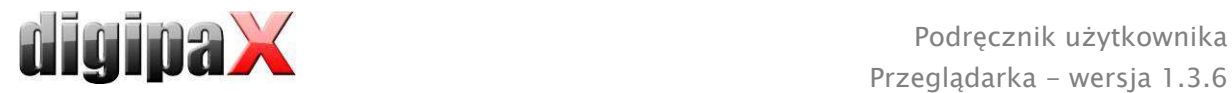

#### • Nakładka / linie cięć

Prezentacja obiektów graficznych:

Kolor: kolor do rysowania obiektów graficznych

Półprzezroczyste wypełnienie obiektów: gdy ta opcja jest aktywna, to przy rysowaniu wypełnianych obiektów na obrazie są one rysowane z półprzezroczystym wypełnieniem, tak aby można było rozpoznać obraz za nimi, w innym wypadku obiekty będą mieć pełne wypełnienie w wybranym wyżej kolorze

Rodzaj czcionki: rodzaj czcionki używany dla obiektów tekstowych

Kolor tekstu: w wybranym wyżej kolorze, białym lub czarnym

Rysuj prostokątną ramkę dla tekstów. gdy ta opcja jest aktywna, teksty będą otaczane prostokątną ramką w wybranym wyżej kolorze dla obiektów graficznych; dzięki temu w niektórych okolicznościach są bardziej czytelne

Wypełnij prostokąt dla tekstu tym kolorem: gdy ta opcja jest aktywna, to prostokąt otaczający obiekty tekstowe będzie wypełniony podanym kolorem (wybrana wyżej półprzezroczystość zostanie zastosowana również tutaj), w innym wypadku prostokąt nie zostanie wypełniony i będzie widoczny obraz; do wypełnienia można użyć takiego samego koloru, jak dla obiektów (rozjaśnionego), białego lub czarnego

Ukrywanie części ekranu:

Kolor: kolor, pod jakim będą ukrywane części ekranu

Linie cięć (scout lines):

 $\mathcal{T}\mathcal{Y}\mathcal{P}'$  "linie projekcji" – przy tej opcji są prezentowane tylko proste cięcia obrazów wzgl. projekcje krawędzi; "płaszczyzna" – przy tej opcji są wyświetlane obrazy jako płaszczyzny cięcia trójwymiarowo

Serie: "tylko aktywne serie" - przy tej opcji są pokazywane tylko linie projekcji wzgl. płaszczyzny aktywnych serii;, "wszystkie widoczne serie" - przy tej opcji są pokazywane linie projekcji wzgl. płaszczyzny wszystkich widocznych serii - Wskazówka: ta opcja działa dopiero wtedy, gdy aktywna jest opcja "wszystkie obrazy serii".

Obrazy: "tylko aktywny obraz" – przy tej opcji jest pokazywana tylko linia projekcji wzgl. płaszczyzna aktywnego obrazu; "wszystkie obrazy serii" - przy tej opcji są pokazywane linie projekcji wzgl. płaszczyzny serii

Kolor: kolor, w jakim będzie pokazywany aktywny obraz i kolor, w jakim będą pokazywane inne obrazy

#### **-** Histogram

Skróć z prawej i z lewej: dzięki tym opcjom na lewych i prawych końcach histogramu wartości są wyznaczane na maksymalną wartość w zakresie pomiędzy nimi, tak aby było możliwe dobre wyświetlenie całego histogramu w oknie. Jeżeli przy tym mają być również obcięte istotne obszary lub wartości prezentowane między tymi granicami są wciąż za małe, to należy odpowiednio zmniejszyć wzgl. zwiększyć podawane rozmiary. Wygładź histogram dla wyświetlenia: wygładź histogramu dla wyświetlenia o określonej liczbie pojedynczych wygładzeń. Obrazy nie są wygładzane. Ta opcja służy jedynie lepszej prezentacji samego histogramu.

Wartości: pokazywanie na osi x tylko te wartości, które są też rzeczywiście stosowane w obrazie, lub wszystkie wartości, które mogłyby wystąpić na podstawie głębi kolorów obrazu

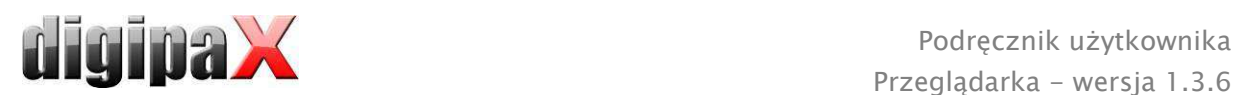

#### Pozostałe

Interfejs użytkownika: rozmaite możliwości prezentacji Pozycja pasków narzędzi: w przypadku ekranów pionowych zaleca się umieszczenie z lewej strony – dzieje się tak automatycznie lub tutaj można to wyraźnie określić Wysokość przyborników (rozmieszczenie okien): w przypadku ekranów pionowych zaleca się krótki przybornik, a tym samym szeroki dolny pasek roboczy (histogram) – dzieje się tak automatycznie lub tutaj można to wyraźnie określić

Funkcja myszy: okienkowanie: synchroniczna z wyświetlanym niżej histogramem lub zamienna, aby zachować przyzwyczajenia z innego systemu

Tryb przewijania obrazów: obrazy można zmieniać przez przewijanie kółkiem myszy lub za pomocą przycisków "Obraz do góry" i "Obraz w dół". Tu można też ustawić, czy przewijanie ma odbywać się w ramach jednej serii obrazów. Zmiana obrazów może odbywać się też poza granicami jednej serii i może obejmować wszystkie obrazy badania, a nawet wykraczać poza jedno badanie i obejmować wszystkie obrazy danego pacjenta, czyli sięgać wielu badań

Prezentacja obrazów po zoomowaniu: gdy ta opcja jest nieaktywna, to piksele są powiększone i nie następuje wygładzenie (obrazy są pikselowe, jednak w niektórych okolicznościach szczegóły mogą być lepiej widoczne), gdy ta opcja jest aktywna, to mocno powiększone obrazy są wygładzane (obrazy nie są tak ostre, ale szczegóły mogą w niektórych okolicznościach ulegać zatarciu)

Prezentacja zaznaczonych obrazów: dodawanie lub nie szrafury do zaznaczonych obrazów (przy niedodanej szrafurze tylko czerwony punkt w prawym górnym rogu obrazu) Informacje / wiadomości: przy niektórych czynnościach są wyświetlane wskazówki w małym okienku u dołu prawej krawędzi ekranu – tu można ustawić czas ich wyświetlania, te komunikaty można też całkowicie dezaktywować

# 7 Pozostałe

# 7.1 Tooltipy

Większość przycisków, pól danych czy konfiguracji zawiera tak zwane "tooltipy". Gdy najedziesz na pole myszą bez klikania na nie, po krótkiej chwili pojawia się małe okienko pomocy w miejscu myszy. Tooltipy zawierają informacje dotyczące tego pola – działanie przez nie wywoływane lub znaczenie w przypadku możliwości konfiguracyjnych.

#### 7.2 Zamykanie programu

Zamykanie programu symbolem w w prawym górnym rogu paska nagłówkowego lub przez naciśnięcie klawiszy Alt + F4.